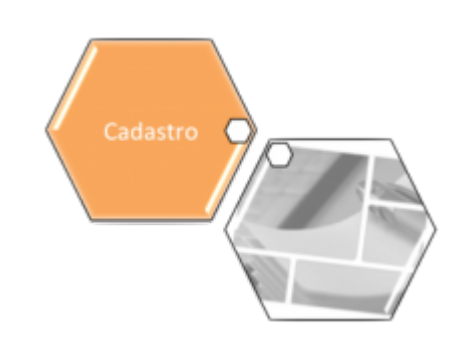

# **Manter Logradouro**

Esta opção do sistema permite que seja efetuada a manutenção (alteração ou exclusão) de logradouros já existentes na base de dados. A funcionalidade pode ser acessada via **Menu do Sistema**, no caminho: **[GSAN](https://www.gsan.com.br/doku.php?id=ajuda:pagina_inicial) > [Cadastro](https://www.gsan.com.br/doku.php?id=ajuda:cadastro) > [Endereço](https://www.gsan.com.br/doku.php?id=ajuda:enderecogrupo) > [Logradouro](https://www.gsan.com.br/doku.php?id=ajuda:logradouro) > Manter Logradouro**.

Além da alteração e exclusão de logradouros, esta opção permite ainda a emissão de um relatório com o resultado do filtro informado.

Inicialmente, o sistema apresenta a tela **[Filtrar Logradouro](https://www.gsan.com.br/doku.php?id=ajuda:filtrar_logradouro)** para que seja efetuado o filtro do(s) logradouros(s) que se deseja efetuar a manutenção. Após a execução do filtro, o sistema apresenta a tela **[Manter Logradouro](#page-0-0)** (que traz a relação dos logradouros que atenderam aos parâmetros de pesquisa) ou acessa diretamente a tela **[Atualizar Logradouro](https://www.gsan.com.br/doku.php?id=ajuda:atualizar_logradouro)**.

O sistema acessa a tela **[Manter Logradouro](#page-0-0)** com a relação dos logradouros pesquisados, quando o check-box **Atualizar** (visualizado em **[Filtrar Logradouro](https://www.gsan.com.br/doku.php?id=ajuda:filtrar_logradouro)**) estiver desmarcado, ou quando a quantidade de registros selecionados na pesquisa for maior que 1.

O sistema visualiza diretamente a tela **[Atualizar Logradouro](https://www.gsan.com.br/doku.php?id=ajuda:atualizar_logradouro)**, quando houver a negação da condição relatada acima. Ou seja, quando o check-box **Atualizar** estiver marcado e a quantidade de registros selecionados for igual a 1.

A funcionalidade foi alterada para retirar a crítica: **Não é possível incluir/alterar o logradouro porque o município encontra-se no processo de atualização cadastral**.

O quadro abaixo apresenta as condições possíveis e a tela a ser apresentada.

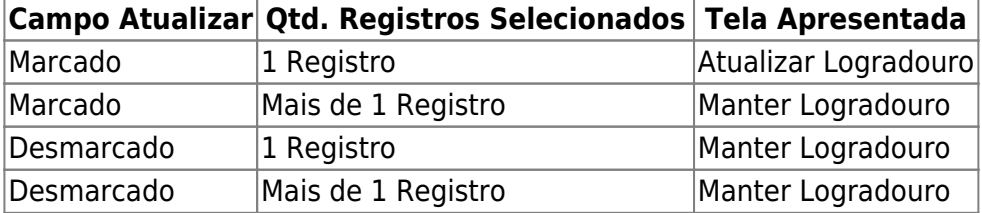

Assim, caso você deseje alterar as informações de um logradouro já existente na base de dados, mantenha o campo **Atualizar** marcado, pois, caso o resultado da pesquisa retorne apenas um registro, evita-se a apresentação de uma tela intermediária. Caso a sua opção seja pela exclusão de logradouros já existentes, ou pela emissão do relatório, então desmarque o campo **Atualizar**, pois, isso obriga que o sistema apresente a tela **[Manter Logradouro](#page-0-0)**, independente da quantidade de registros selecionados.

# <span id="page-0-0"></span>**Tela Manter Logradouro**

### **Observação**

**Informamos que os dados exibidos nas telas a seguir são fictícios, e não retratam informações de clientes.**

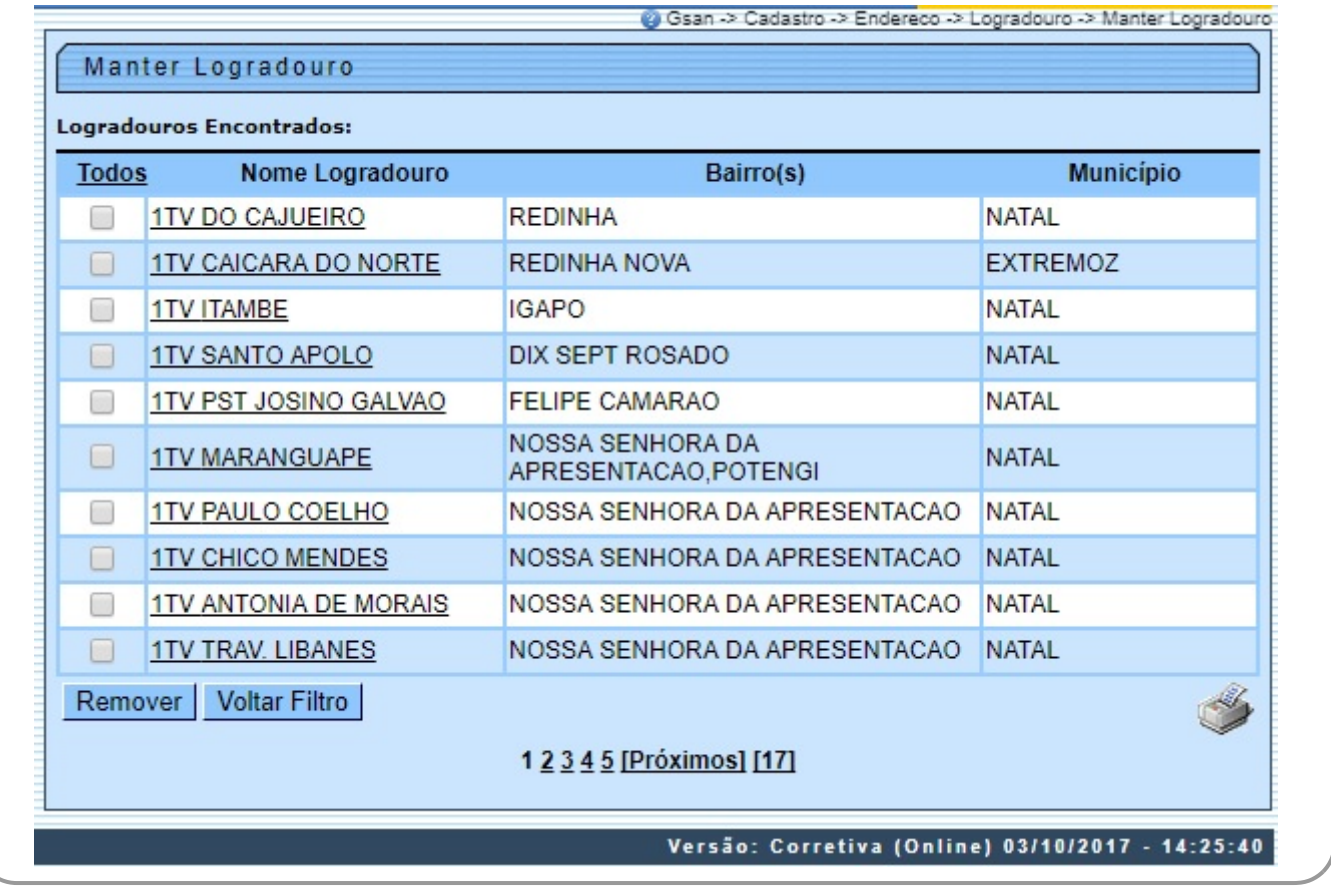

Acima, o sistema apresenta uma tabela com a relação de logradouros selecionados, de acordo com os argumentos de pesquisa informados na tela **[Filtrar Logradouro](https://www.gsan.com.br/doku.php?id=ajuda:filtrar_logradouro)**.

A relação dos logradouros selecionados é classificada pelo nome do logradouro, que, também, terá um link para que você possa selecionar o logradouro que deseja alterar.

Para o critério de pesquisa informado, caso tenham sido selecionados mais de 10 logradouros, o sistema monta um mecanismo de paginação no final da página. Clicando sobre o número da página, é possível navegar para as demais páginas.

Esta tela permite que você escolha a opção de manutenção que deseja fazer:

• Alterar um logradouro já existente;

• Excluir um, ou mais, logradouros;

•

Emitir o relatório dos logradouros selecionados.

Para alterar um logradouro, clique no link existente no nome do logradouro, que o sistema apresenta a tela **[Atualizar Logradouro](https://www.gsan.com.br/doku.php?id=ajuda:atualizar_logradouro)**. Nesta, efetue a atualização das informações do logradouro que você selecionou. Para efetuar a exclusão de logradouros da base de dados, é preciso efetuar dois procedimentos:

• Selecionar os logradouros que deseja excluir, clicando sobre o campo (check-box) existente na coluna mais à esquerda da tabela; e

• Clicar no botão Remover

para solicitar ao sistema que efetue a remoção dos logradouros selecionados.

Você pode selecionar mais de um logradouro para exclusão, ou todos os logradouros da tela, clicando sobre o link **Todos**, existente no cabeçalho da tabela. Se clicar mais de uma vez sobre o link, o sistema seleciona e desmarca a seleção sucessivamente.

Para solicitar a geração de um relatório com as informações dos logradouros selecionados, clique sobre o botão

 $\sim$  com a imagem de uma  $\sim$ , que fica no canto inferior direito da tela.

Para imprimir o conteúdo da tela resultante do filtro, clique no botão , conforme modelo de relatório abaixo. O sistema apresentará uma tela solicitando que você escolha o formato de saída do relatório:

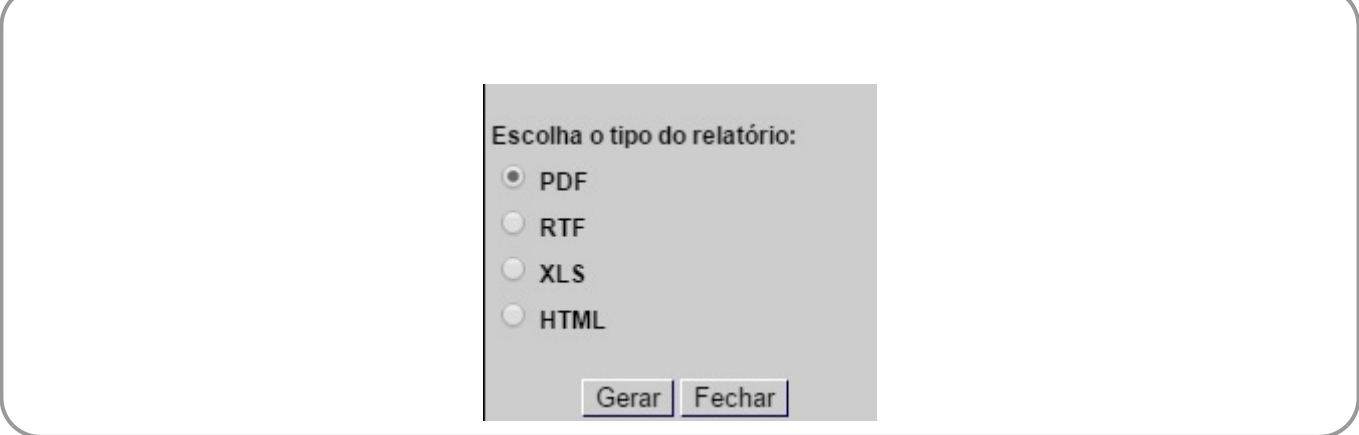

Escolha o formato e clique no botão **Gerar**. Para instruções mais detalhadas de como gerar o relatório, clique **[Informações - Como Gerar Relatório](https://www.gsan.com.br/doku.php?id=ajuda:como_gerar_relatorio)**.

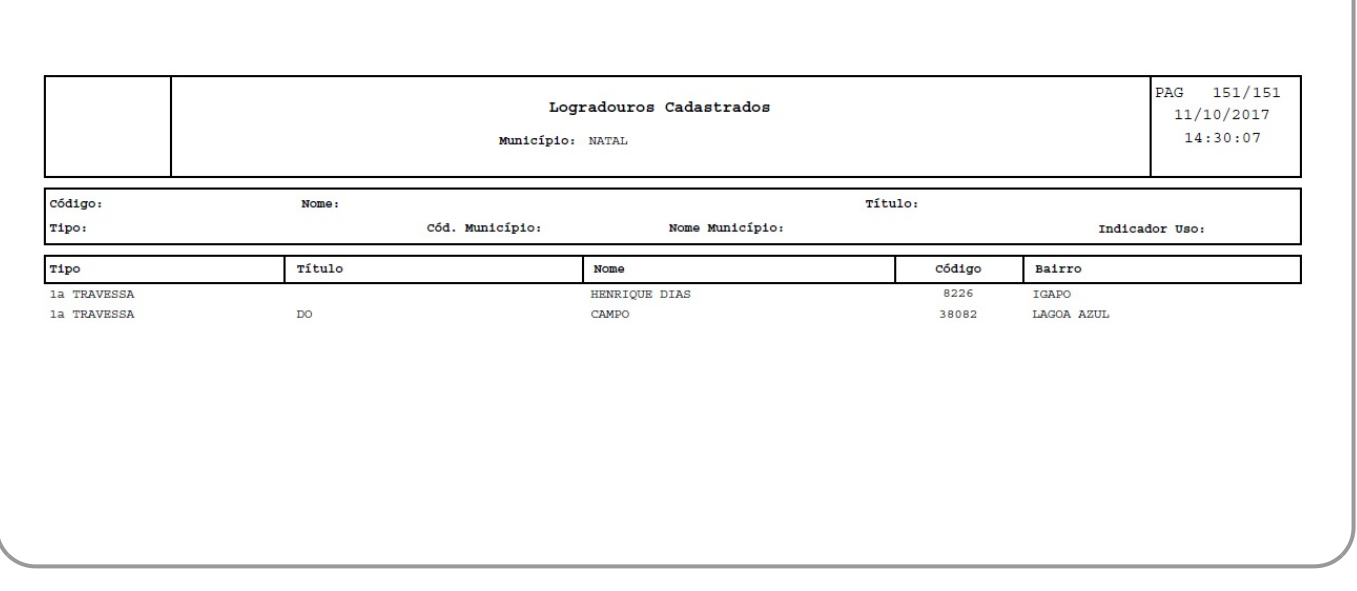

## **Funcionalidade dos Botões**

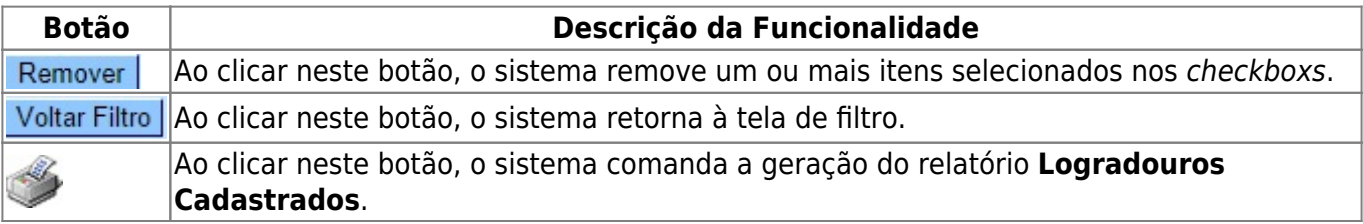

## **Referências**

#### **[Manter Logradouro](https://www.gsan.com.br/doku.php?id=postgres:cadastro:uc0032)**

#### **[Cadastro](https://www.gsan.com.br/doku.php?id=ajuda:cadastro)**

### **Termos Principais**

#### **[Logradouro](https://www.gsan.com.br/doku.php?id=ajuda:logradouro)**

**[Bairro](https://www.gsan.com.br/doku.php?id=ajuda:bairro)**

**[Endereço](https://www.gsan.com.br/doku.php?id=ajuda:enderecogrupo)**

### **Vídeos**

#### **[Manter Logradouro](https://www.gsan.com.br/doku.php?id=treinamentos:livre:video-aulas:manter_logradouro)**

Clique **[aqui](https://www.gsan.com.br/doku.php?id=ajuda)** para retornar ao Menu Principal do GSAN

From: <https://www.gsan.com.br/>- **Base de Conhecimento de Gestão Comercial de Saneamento**

Permanent link: **[https://www.gsan.com.br/doku.php?id=ajuda:manter\\_logradouro](https://www.gsan.com.br/doku.php?id=ajuda:manter_logradouro)**

Last update: **30/01/2019 20:45**

 $\pmb{\times}$